# **How to** ... *CryptoBox 500/550/500mini*

If you wnat to use all features you must have patch SW (www.satupdate.net)

## **First steps:**

1 select language 2 set time (press red button for next step) 3 select satellite and set DiSEqC (press red button for next step) 4 choose provider for fast scan

When you don't want use this way *menu – installation – antenna setting* set satellite and DiSEqC choose scan mode (all channels, TV, Radio, ....) Start Search - choose what do you want to search (satellite, transponder, multi-transponder, ...) Press OK and you can choose is you want network search

### **SW update**

*menu – settings – USB update* choose SW that you want to use

*menu – settings – network update* if you have in box original SW, you must fill in next informations

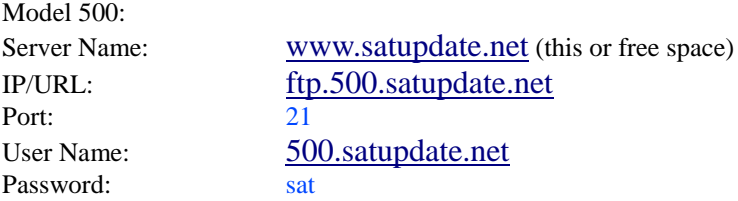

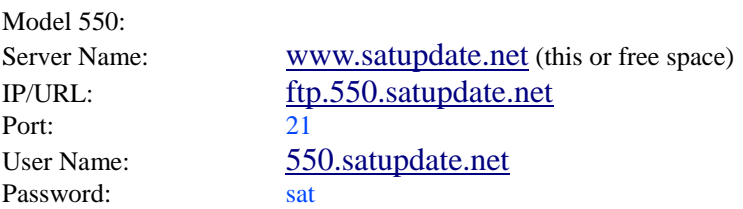

## **Channels setup**

*menu – edit channels – TV channels (for TV channels) menu – edit channels – Radio channels (for radio channels)*

#### **Favorite groups (FAV)**

*menu – edit channels – favorite (for TV channels)* choose program and press color button

*menu – edit channels – Radio favorite (for radio channels)* same way like TV channels

If you want sort channels in FAV groups *press "FAV" and choose FAV list - press "green button" - press "red button"* moving of channels is with "OK" button

You can use this process also delete or rename the channels in FAV

## **Network settings**

*menu – settings – system settings – IP settings* set only IP address

## **WIFI settings**

*menu – settings – system settings – wireless settings - IPsettings* set only IP adderss

*menu – settings – system settings – Search access point* searching network

#### **Sharing**

*menu – x-tras - "0000"* you will see hidden menu for sharing

Sharing - client *menu – x-tras - client* set IP address of server set TCP port DES key is filled in (if you don't have special) set your user name set your password Select server type press OK for connection

Sharing – server *menu – x-tras - server* select server type (newcs or cccam) set TCP port (you can choose number you want, for example 10000) DES key is filled in set user name set password auto start must be ON

one user name and password you can use for more clients, it is different than with linux servers, here can be one user name and password for more users

whey you want to have a server, you must change also standby mode

#### **Web interface for sharing**

you can use any webbrowser *x.x.x.x:9999*  $x.x.x.x = IP$  address of your receiver If the sharing don't work, you must restart receiver

### **Standby mode**

*menu – settings – system settings – low power standby* when you use receiver as a server set low power standby = NO

#### **Backup SW**

*menu – settings –USB update – yellow button* here you can choose what you want to upload

#### **Save/Load channel list**

*menu – edit channels – user channel list* here you can save/load your channel list to/from USB

**Channel list editor** for quicker setup you can use channel list editor

#### **Display mode (only 550)**

*menu – settings – system settings – front panel light* brightens intensity *menu – settings – system settings – front panel display* what do you want to see clock/channel/... *menu – settings – system settings – front panel scroll mode* you can turn off scroll mode of display

## **Channel list type**

*menu – settings – system settings – Channel list type* you can choose smaller or bigger

## **EMM/blocker**

*menu – settings – CA menu* blocker is on, if EMM = NO

## **RS232 sharing**

*menu – x-tras – ident* here you can set priority list (only for RS232)

## **EPG recording**

*EPG – select your program – press "record" button* name of selected program is red – program will be recorded *press second time "record" button*  name of selected program is green – receiver will switch to selected program *press third time "record" button*  name of selected program is white – canceled

## **Youtube**

where to find *menu – x-tras – network apps – youtube*

## **Youporn**

where to find *menu – x-tras – network apps – youporn* Iy you cant see youporn (*menu – x-tras – network apps – press "0000" - youporn*)

## *F1 functions*

 $f1+111$  or Info+111 – Uart Mode List

- Disable all
- Twin Protocol
- SSSP
- RS232 master/slave
- Enable Internet (means net share)

f1+222 or Info+222-> all ecm list you can see all supported/unsupported ecm list

f1+333 or Info+333 – Key check what key is being used(only for patch)

f1+444 or Info+444 - Input Boxkey such as need to input box key for nds card

## *P+/P- functions*

 $manu - x-tras - server (manu - x-tras - "0000" - server)$ 

if you want to set server with more ports

- $P^+$  copy (will be saved all without port number)<br>  $P^-$  paste (you must set port number)
- paste (you must set port number)

## **Special buttons**

"0" - color settings "play" - direct access to records "media" - direct access to multimedia